# Configuración de la configuración de la pila en un switch SG350X  $\overline{\phantom{a}}$

# Objetivo

En este artículo se proporcionan instrucciones sobre cómo configurar los parámetros de pila en el switch. A continuación, los switches apilados se gestionan colectivamente como un único dispositivo lógico. En algunos casos, los puertos de pila pueden convertirse en miembros de una pila de grupos de agregación de enlaces (LAG), lo que aumenta el ancho de banda de las interfaces de pila.

Si no está familiarizado con los siguientes términos, consulte [Cisco Business:](https://www.cisco.com/c/es_mx/support/docs/smb/switches/Cisco-Business-Switching/kmgmt-2331-glossary-of-non-bias-language.html?cachemode=refresh) [Glosario de nuevos](https://www.cisco.com/c/es_mx/support/docs/smb/switches/Cisco-Business-Switching/kmgmt-2331-glossary-of-non-bias-language.html?cachemode=refresh) [términos](https://www.cisco.com/c/es_mx/support/docs/smb/switches/Cisco-Business-Switching/kmgmt-2331-glossary-of-non-bias-language.html?cachemode=refresh) .

Para obtener más información sobre el apilamiento, [haga clic aquí para ver el artículo - ¿Qué es](https://www.cisco.com/c/es_mx/support/docs/smb/switches/cisco-350x-series-stackable-managed-switches/smb5252-what-is-stacking.html) [el apilamiento?](https://www.cisco.com/c/es_mx/support/docs/smb/switches/cisco-350x-series-stackable-managed-switches/smb5252-what-is-stacking.html) Ξ

## Dispositivos aplicables

• Serie SG350X

## Versión del software

● 2.2.5.68

## Configuración de la configuración de la pila en un switch

## Conecte los switches

Paso 1. Determine la pila que desea configurar. Las opciones son:

● Cadena: cada unidad está conectada a la unidad vecina, pero no hay conexión de cable entre la primera y la última unidad. La siguiente imagen muestra una topología de cadena de una pila de cuatro unidades:

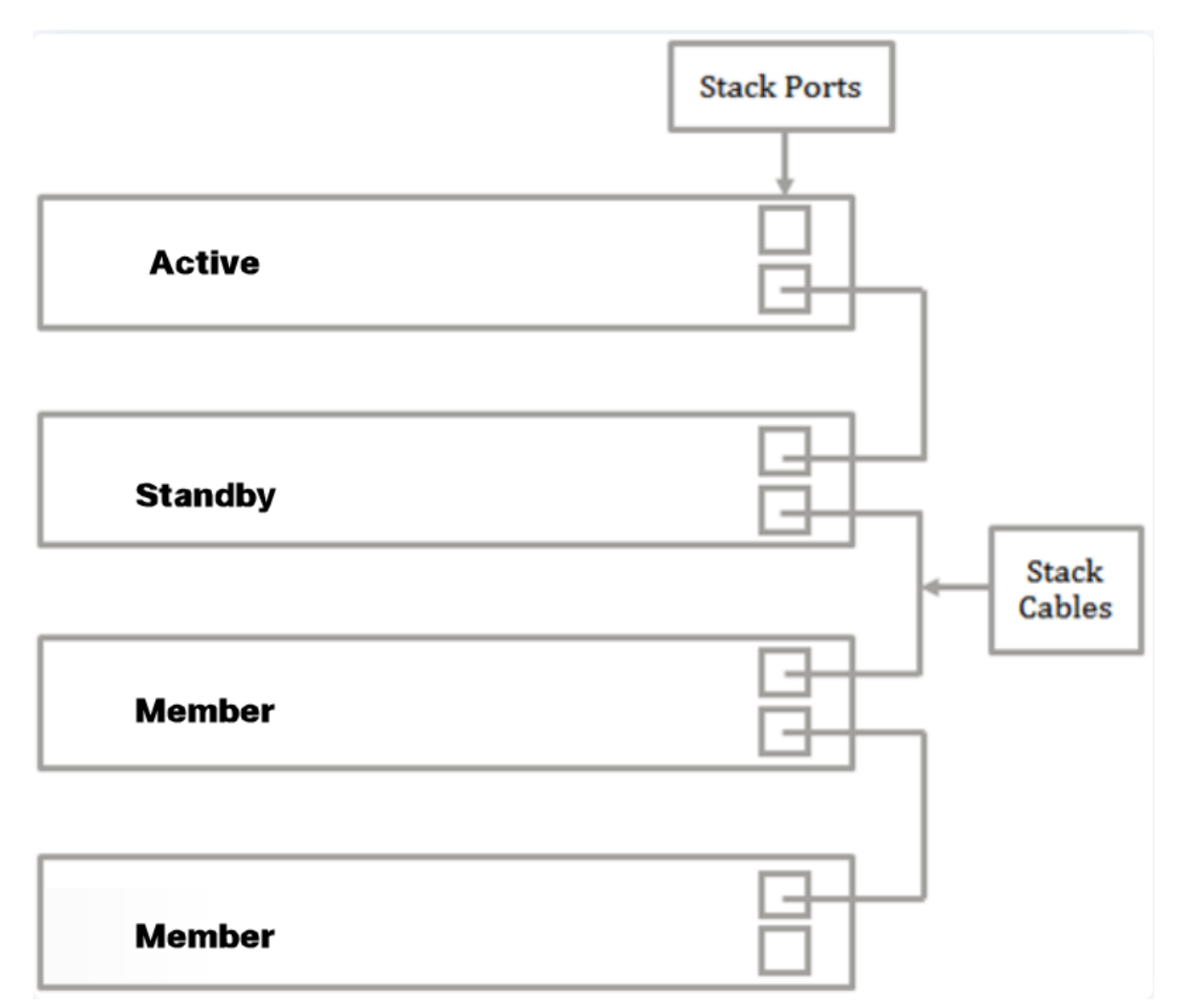

● Anillo: cada unidad está conectada a la unidad vecina. La última unidad está conectada a la primera unidad. La siguiente imagen muestra una topología de anillo de una pila de cuatro unidades:

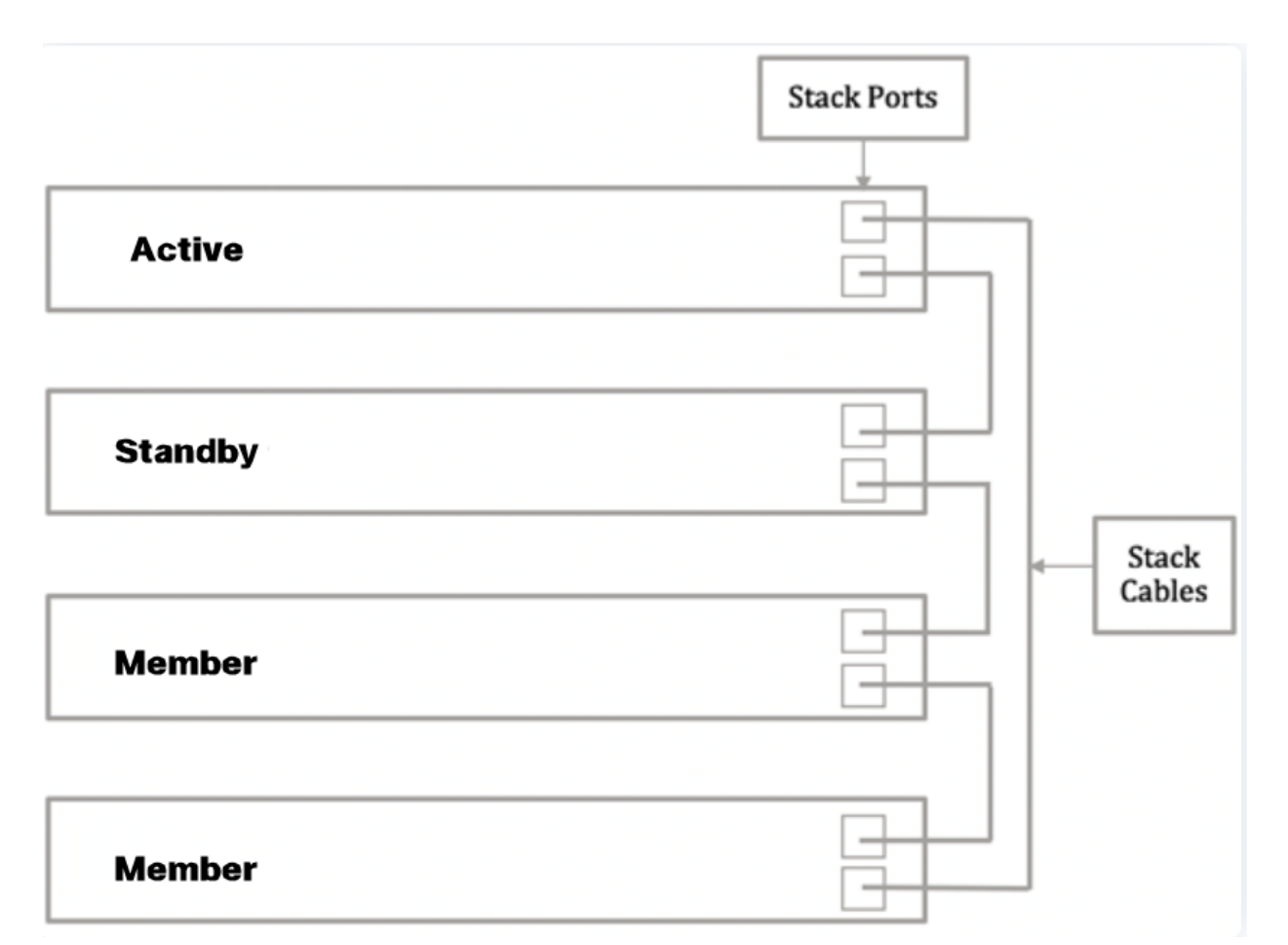

Paso 2. Conecte un extremo de un Small Form-Factor Pluggable (SFP) en el puerto SFP+, XG3 o XG4 del switch.

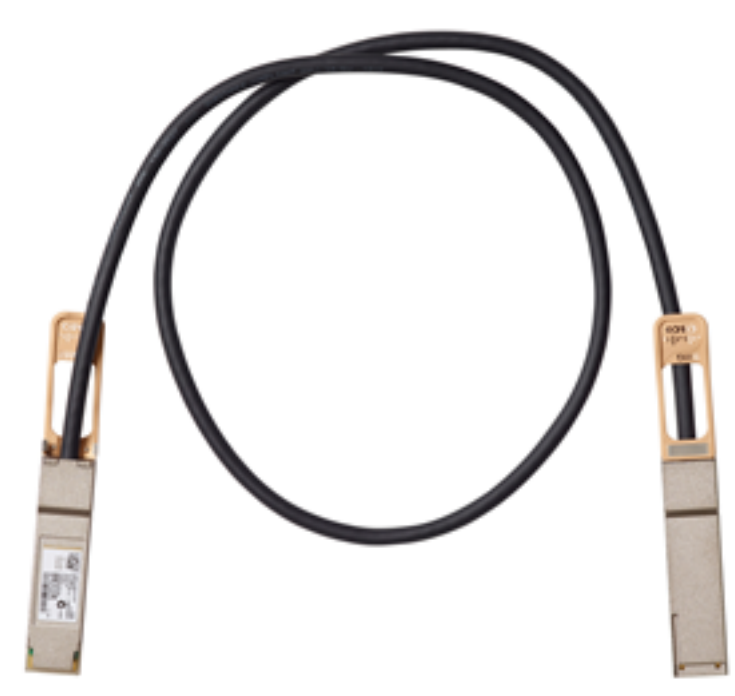

En este ejemplo, el cable está conectado al puerto XG3 del switch. También es posible apilar switches mediante cables Ethernet convencionales en los puertos XG1 y XG2. El rendimiento ofrecido es similar a intervalos cortos, sin embargo, para las cabinas de más de 100 metros, SFP proporciona menos latencia y mayor fiabilidad.

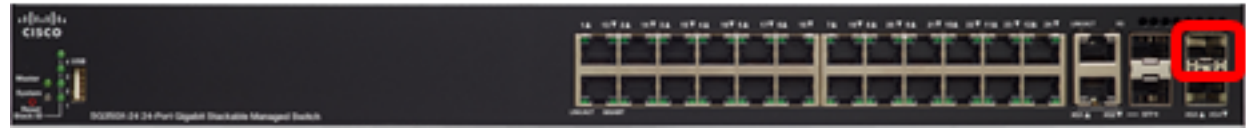

Paso 3. Conecte el otro extremo del cable SFP+ al puerto SFP+, XG3 o XG4 del switch.

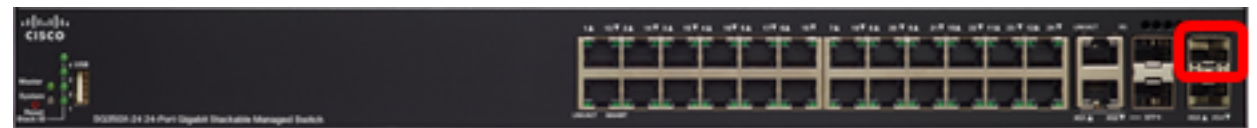

En este ejemplo, el cable está conectado al puerto XG3 del switch.

Paso 4. Repita los pasos 2 a 3 con los switches restantes.

Ahora debería haber conectado los switches según la topología deseada.

### Configuración de los parámetros de la pila en el switch activo

#### Proceso de selección activo

La unidad activa se selecciona de las unidades activadas por Active (1 ó 2). Los factores para seleccionar la unidad activa se tienen en cuenta en la siguiente prioridad:

● Tiempo de actividad del sistema: las unidades activadas para Active intercambian tiempo de actividad, que se mide en segmentos de 10 minutos. Se selecciona la unidad con el mayor número de segmentos. Si ambas unidades tienen el mismo número de segmentos de tiempo y el ID de unidad de una de las unidades se configuró manualmente mientras que el ID de unidad del otro se configuró automáticamente, se selecciona la unidad con el ID de unidad definido manualmente; de lo contrario, se selecciona la unidad con el ID de unidad más bajo. Si ambos ID de unidades son iguales, se elige la unidad con la dirección MAC más baja.

El tiempo de actividad de la unidad en espera se retiene cuando se selecciona como activa en el proceso de conmutación por fallas del switch.

- ID de unidad: si ambas unidades tienen el mismo número de segmentos de tiempo, se selecciona la unidad con el ID de unidad más bajo.
- Dirección MAC: si ambos ID de unidades son iguales, se elige la unidad con la dirección MAC más baja.

Para que una pila funcione, debe tener una unidad activa. Una unidad activa asume la función activa. La pila debe contener una Unidad 1 y/o Unidad 2 después del proceso de selección del switch activo. De lo contrario, la pila y todas sus unidades se apagan parcialmente, no como un apagado completo, sino con las capacidades de tráfico interrumpidas.

Siga estos pasos para configurar los parámetros de pila en el switch activo:

Paso 1. Inicie sesión en la utilidad basada en web de su switch y luego elija Administration > Stack Management.

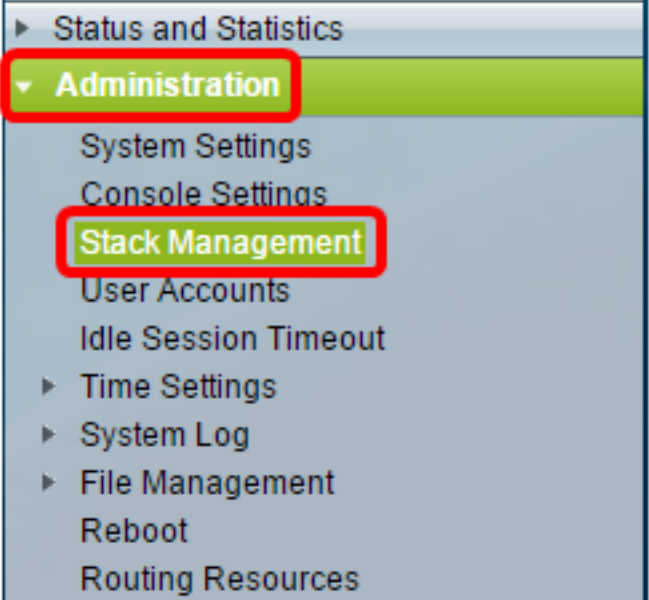

También puede hacer clic en la opción Administrar pila en Configuración inicial en la página Introducción.

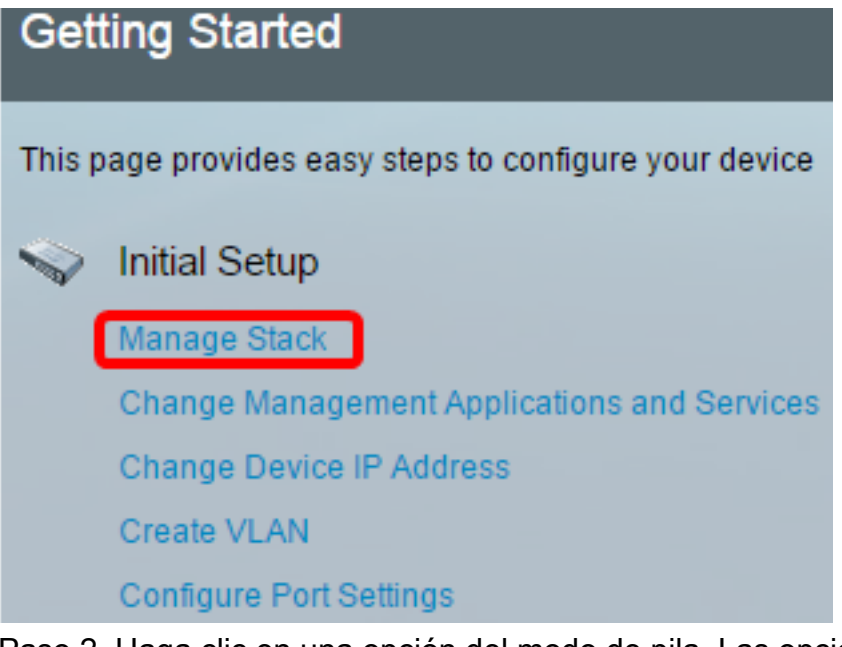

Paso 2. Haga clic en una opción del modo de pila. Las opciones son:

- Apilamiento nativo: el switch forma parte de una pila en la que todas las unidades son del mismo tipo.
- Apilamiento híbrido: el switch forma parte de una pila que puede constar de tipos mixtos de dispositivos Sx350 o de tipos mixtos de dispositivos Sx550, pero no de una combinación de dispositivos Sx350 y Sx550.

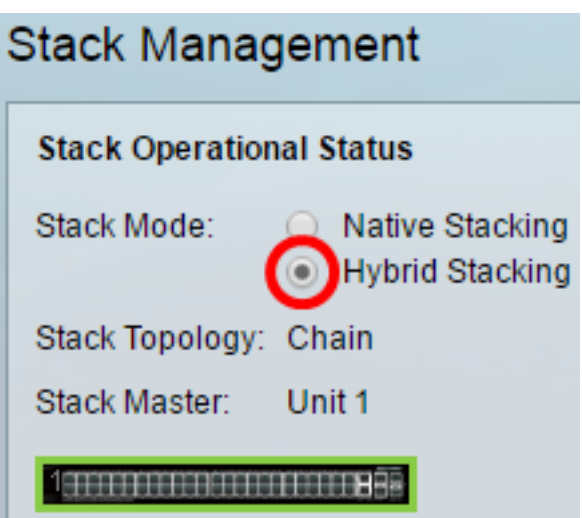

En este ejemplo, se elige el apilamiento híbrido.

La topología de pila muestra si la topología de la pila está en cadena o en anillo. En este ejemplo, la topología es Cadena.

El switch Stack Active muestra el ID de unidad de la unidad activa de la pila. En este ejemplo, el switch que se está configurando (Unidad 1) es el Active de la pila.

Paso 3. Haga clic en al menos dos puertos para configurarlos como puertos de apilamiento. Incluya el puerto que está conectado al otro switch.

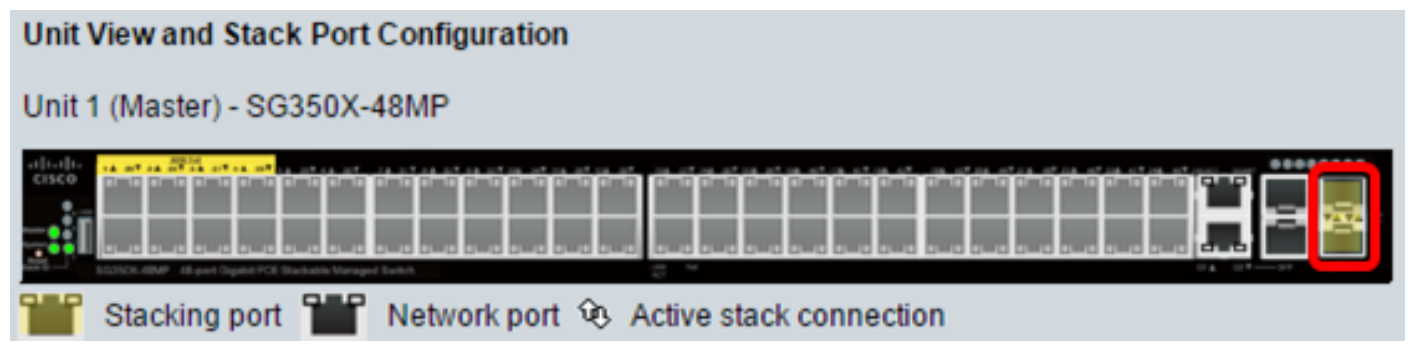

En este ejemplo, se eligen XG3 y XG4.

Paso 4. Elija un ID de unidad de la lista desplegable o elija Auto para que el sistema asigne el ID de unidad.

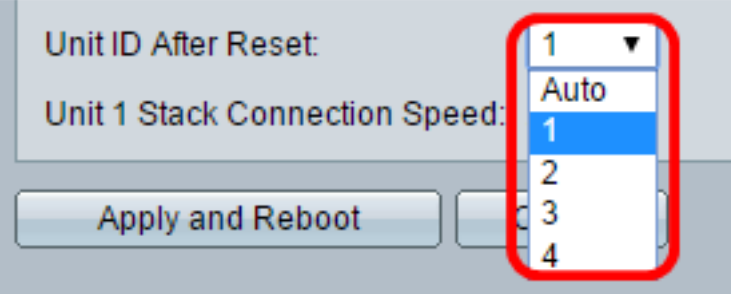

En este ejemplo, se elige 1.

La velocidad de conexión de pila x unidad muestra la velocidad de la conexión de pila.

Paso 5. Haga clic en Aplicar y reiniciar.

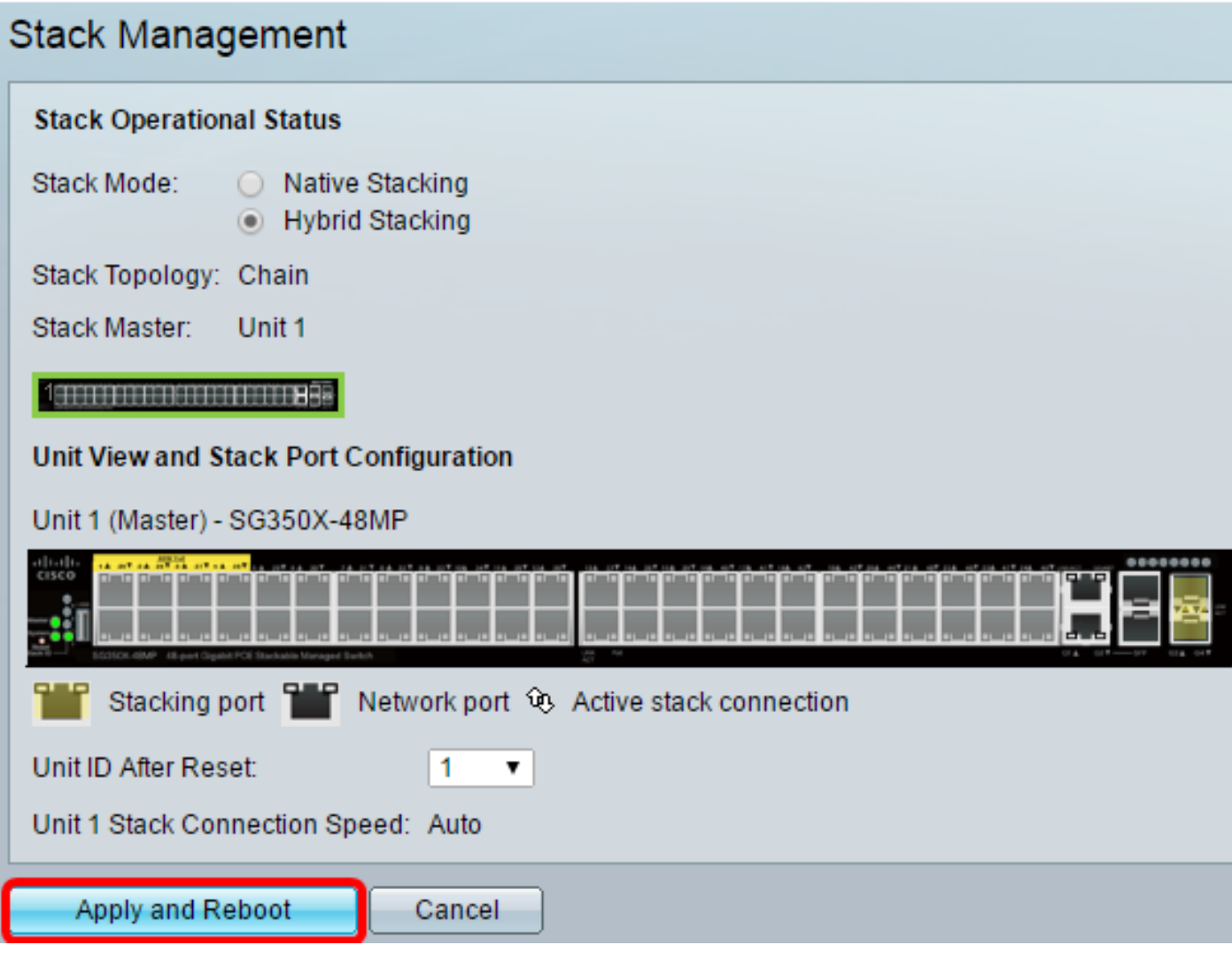

Paso 6. Cuando el mensaje emergente lo solicite, haga clic en Aceptar. Los parámetros se copian en el archivo de configuración en ejecución y se reinicia la pila.

Changing the system mode will delete the startup configuration file and immediately reset the device. It is highly recommended that you back up the configuration file before proceeding.

### Would you like to continue?

Cancel  $OK -$ 

Paso 7. Inicie sesión en la utilidad basada en Web del switch.

Se le solicitará que configure una nueva contraseña para una mejor protección de su red.

Paso 8. Ingrese la contraseña de usuario del switch en el campo Contraseña antigua.

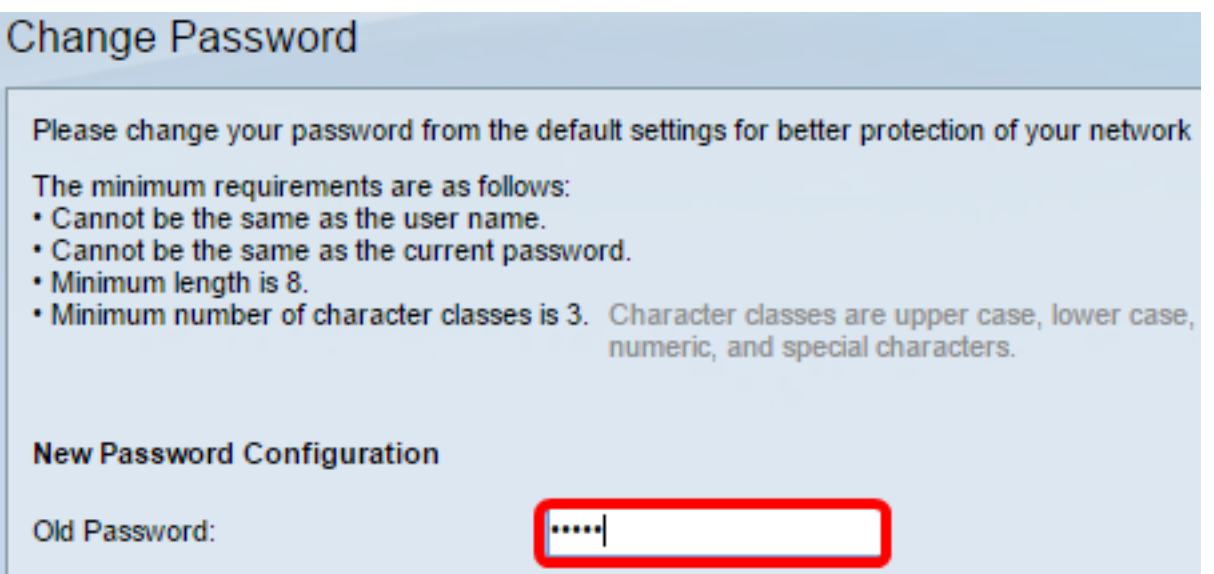

Paso 9. Ingrese la nueva contraseña en los campos New Password y Confirm Password .

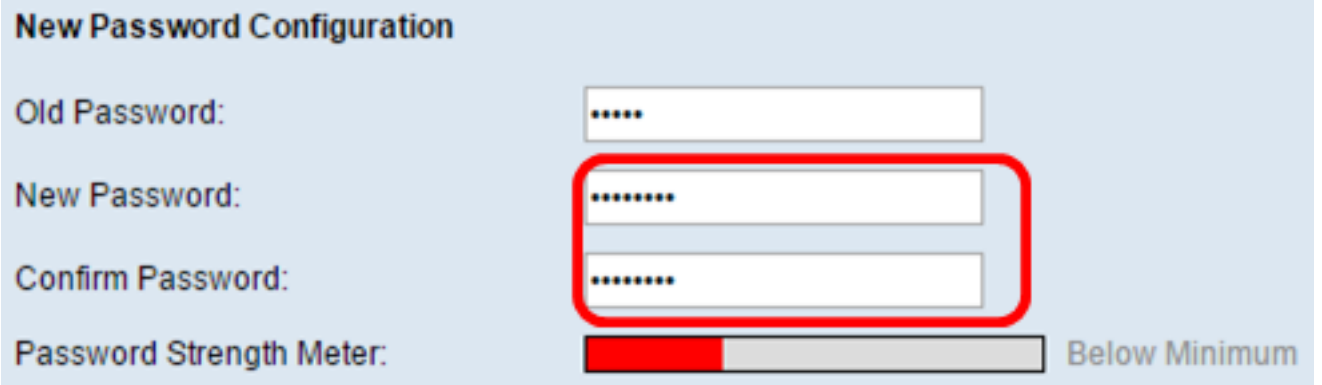

Paso 10. (Opcional) Marque la casilla de verificación Deshabilitar aplicación de complejidad de contraseña para omitir los requisitos de seguridad de la contraseña.

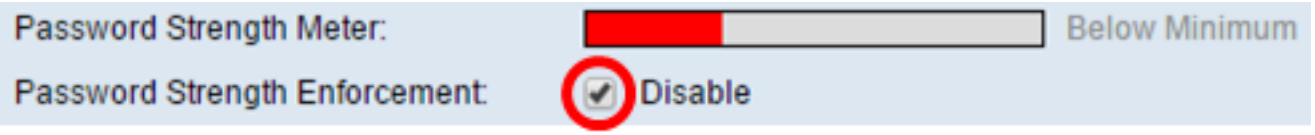

Para obtener información sobre cómo configurar la función de seguridad Password Strength del switch, haga clic [aquí](https://www.cisco.com/c/es_mx/support/docs/smb/switches/cisco-250-series-smart-switches/smb1014-configure-password-strength-and-complexity-settings-on-the-s.html) para obtener instrucciones.

Paso 11. Haga clic en Aplicar para aplicar la configuración.

#### Paso 12. Elija Administration > Stack Management.

El switch debe mostrar los parámetros configurados en el switch activo.

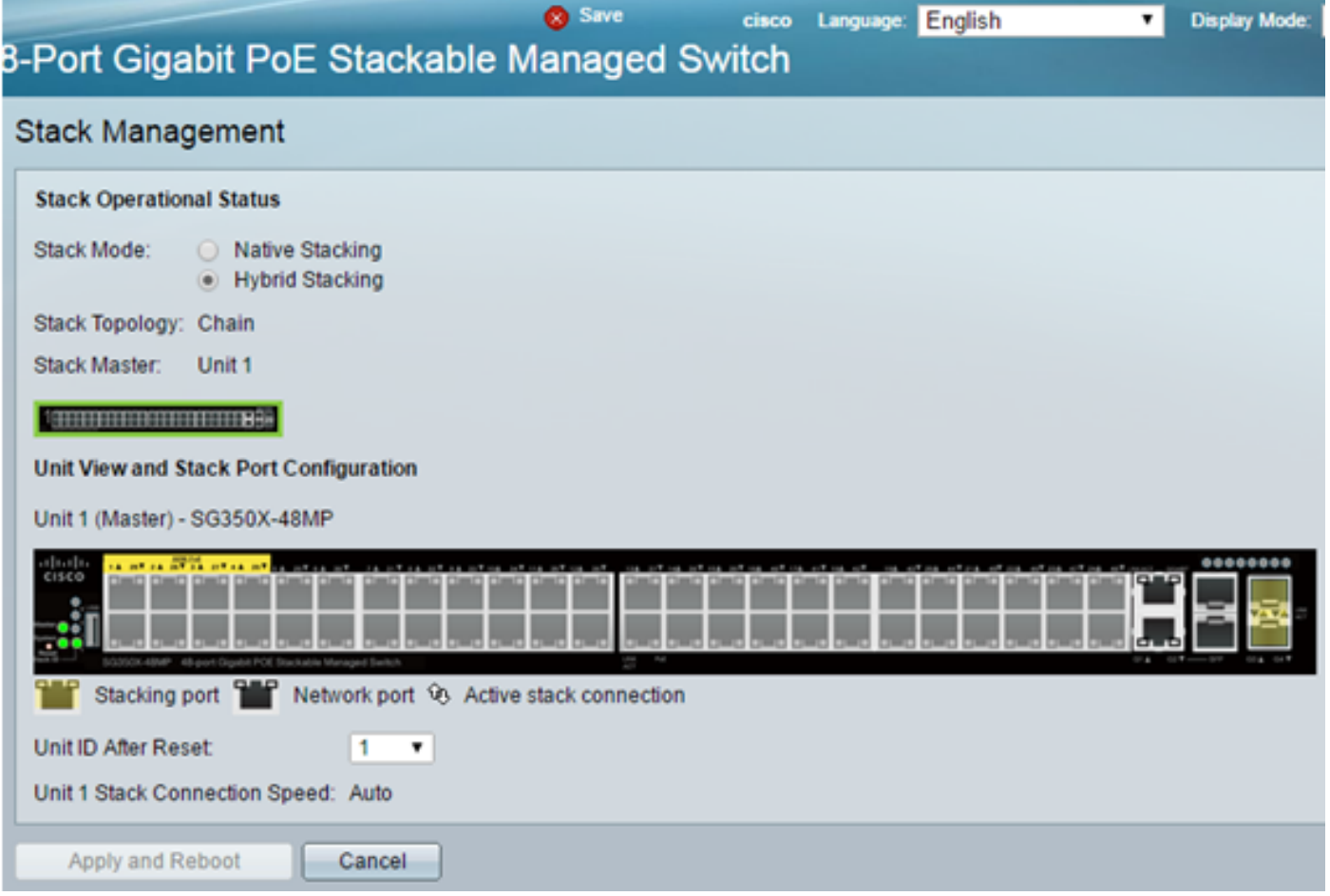

Ahora debería haber configurado los parámetros de pila de su unidad activa.

### Configuración de la configuración de la pila en el switch de espera o de miembro

Paso 1. Inicie sesión en la utilidad basada en web de su switch y luego elija Administration > Stack Management.

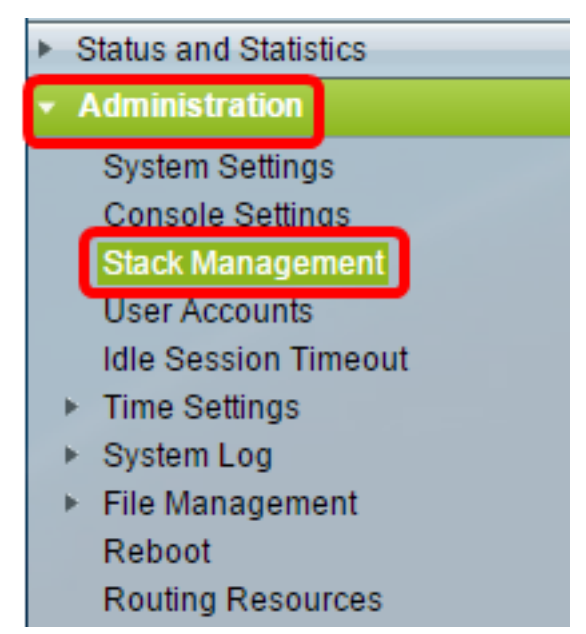

También puede hacer clic en la opción Administrar pila en Configuración inicial en la página Introducción.

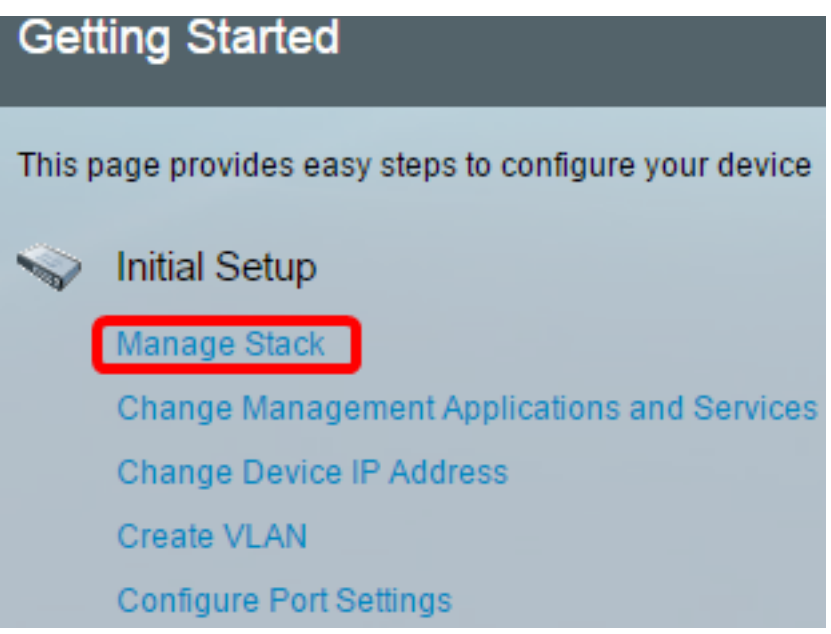

Paso 2. Haga clic en una opción del modo de pila. Las opciones son:

- Apilamiento nativo: el switch forma parte de una pila en la que todas las unidades son del mismo tipo.
- Apilamiento híbrido: el switch forma parte de una pila que puede constar de tipos mixtos de dispositivos Sx350 o de tipos mixtos de dispositivos Sx550, pero no de una combinación de dispositivos Sx350 y Sx550.

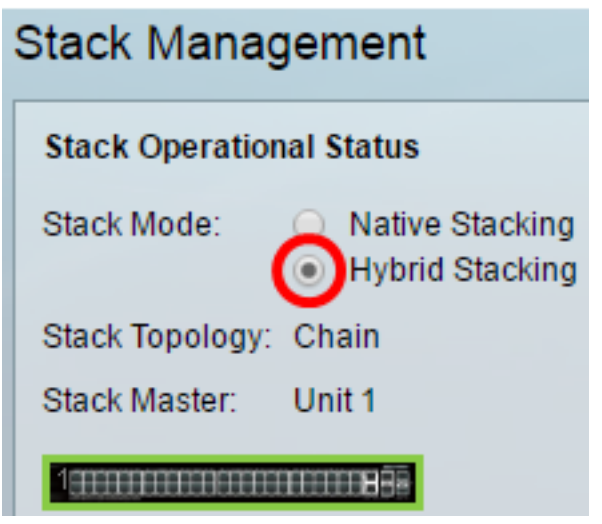

En este ejemplo, se elige el apilamiento híbrido.

La topología de pila muestra si la topología de la pila está en cadena o en anillo.

Stack Active muestra el ID de unidad de la unidad activa de la pila.

Paso 3. Haga clic en al menos dos puertos para configurarlos como puertos de apilamiento. Incluya el puerto que está conectado al otro switch.

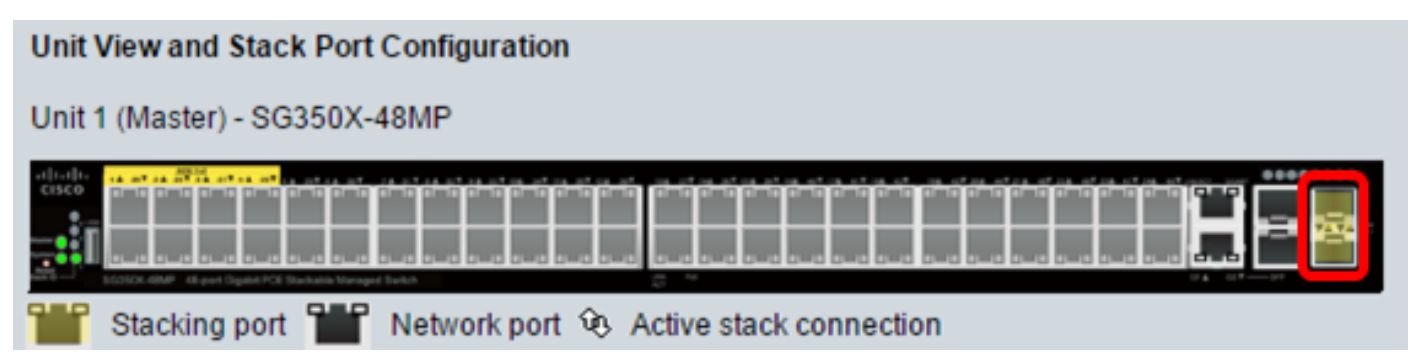

En este ejemplo, se eligen XG3 y XG4.

Paso 4. Elija un ID de unidad de la lista desplegable o elija Auto para que el sistema asigne el ID de unidad.

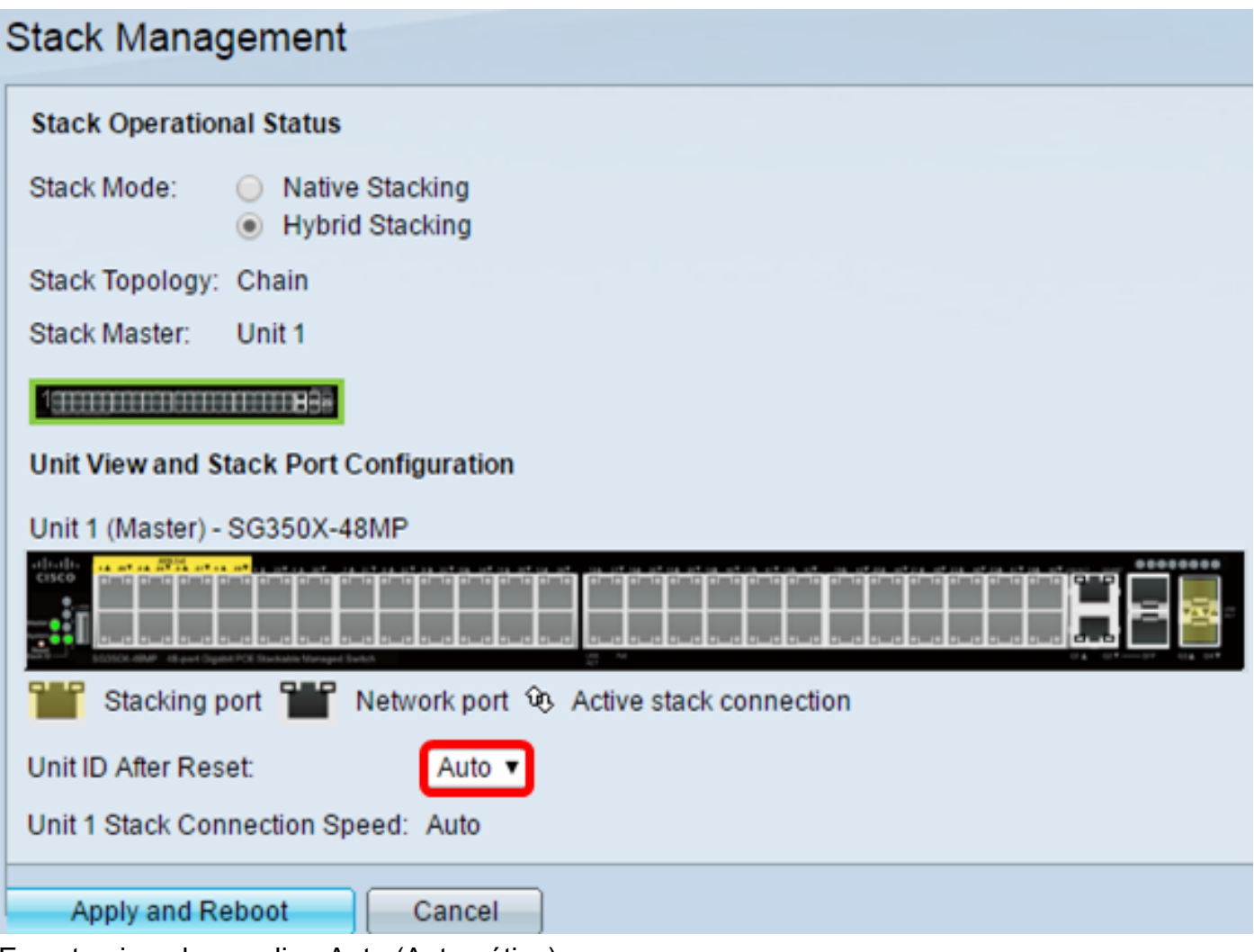

En este ejemplo, se elige Auto (Automático).

La velocidad de conexión de pila x unidad muestra la velocidad de la conexión de pila.

Paso 5. Haga clic en Aplicar y reiniciar.

Paso 6. Cuando el mensaje emergente lo solicite, haga clic en Aceptar.

Changing the system mode will delete the startup configuration file and immediately reset the device. It is highly recommended that you back up the configuration file before proceeding.

Would you like to continue?

OK. Cancel

El switch se reiniciará y aplicará los parámetros de configuración.

Paso 7. Inicie sesión en la utilidad basada en web de su switch activo y luego elija Administration > Stack Management.

La página Stack Management (Administración de la pila) del switch activo debe mostrar el switch configurado.

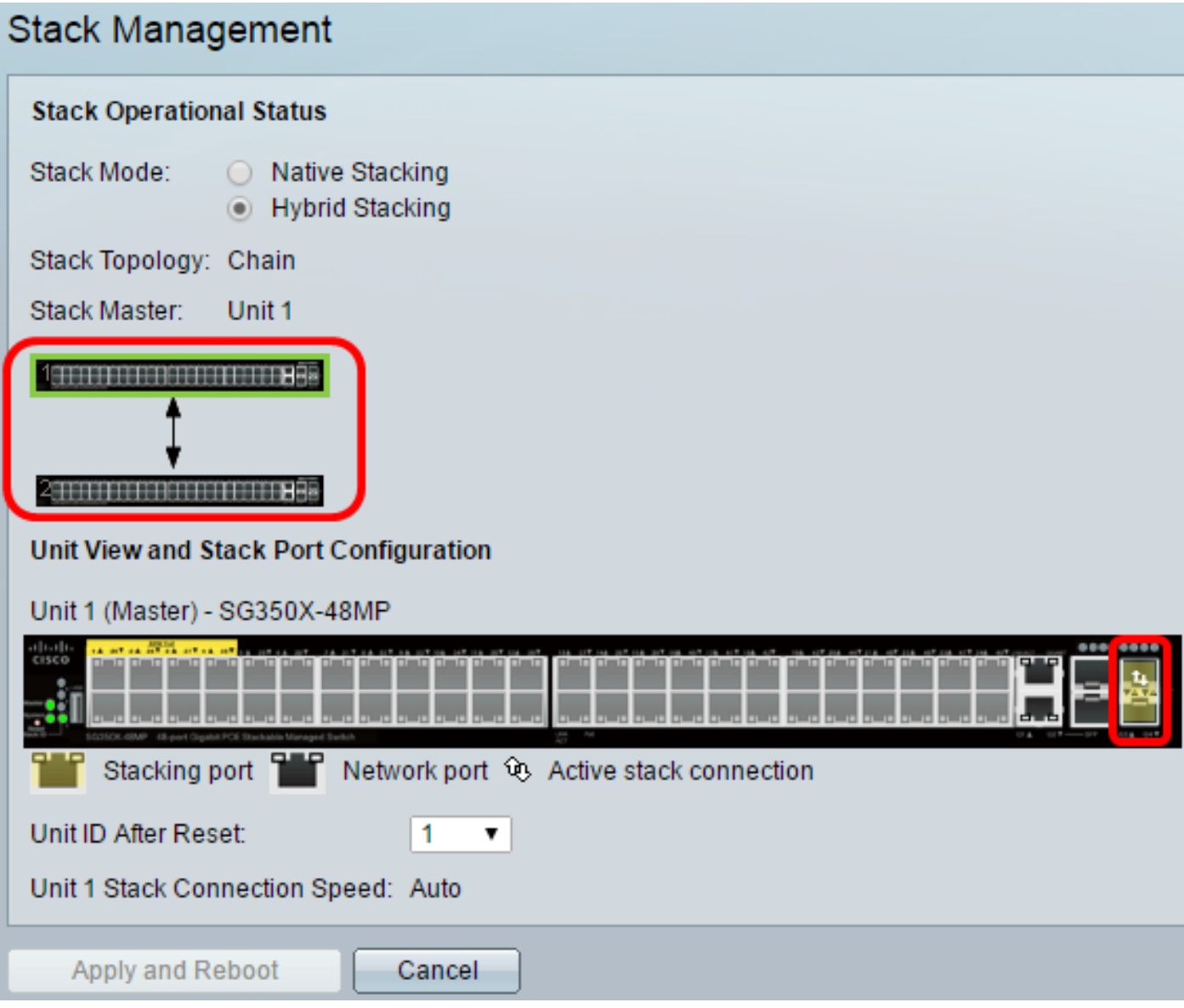

Paso 8. Haga clic en el switch en espera para comprobar los parámetros configurados. Los puertos configurados deben mostrar los iconos de conexión de pila y puerto de apilamiento activo.

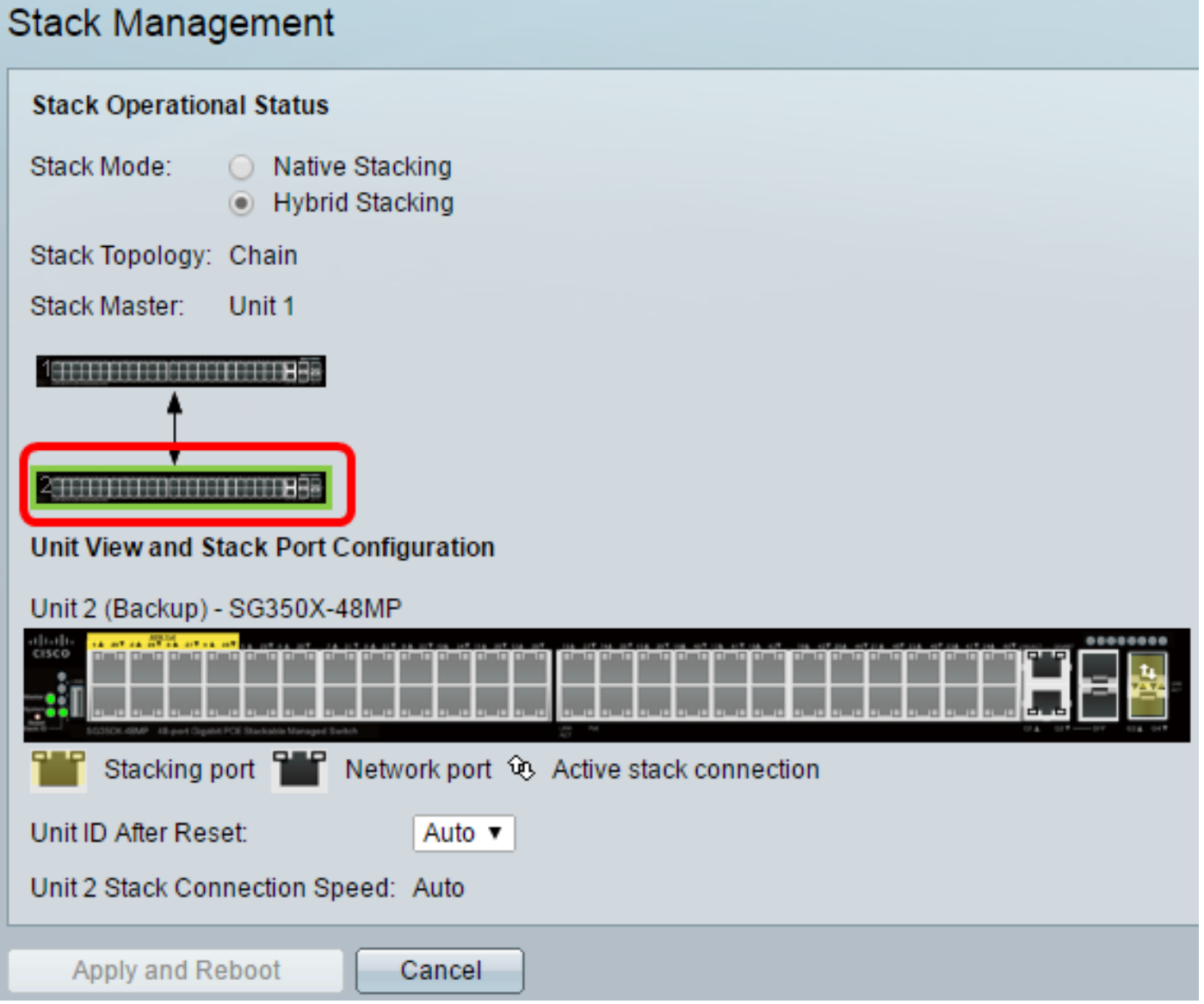

Paso 9. Repita los pasos del 1 al 8 para configurar las unidades de miembro.

Ahora debería haber configurado los parámetros de pila en los switches.

# Ver un vídeo relacionado con este artículo...

Haga clic aquí para ver otras charlas técnicas de Cisco